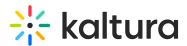

# Remove media from a gallery in Video Portal

Last Modified on 08/05/2025 11:05 am IDT

#### 28 This article is designated for all users.

## About

You will need to unpublish the media to remove media from a gallery. In this article we'll show you two ways to do this:

- via the edit page
- via the entry page

### A

Only users with certain entitlements can remove media from a gallery. For information about user roles, check out Galleries roles and permissions.

#### Unpublish media via the edit page

- 1. Log into your Video Portal site (aka MediaSpace).
- 2. Find the gallery you want to remove media from on the navigation bar and click on it.

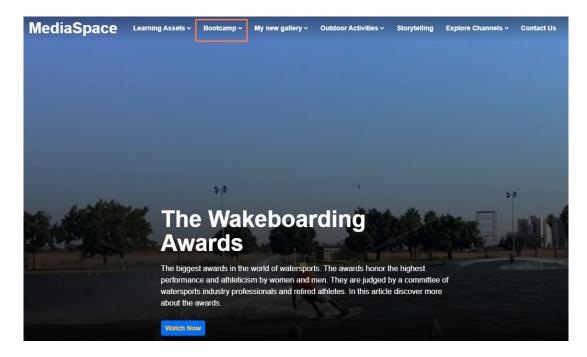

The gallery page displays.

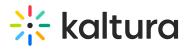

3. Hover on the thumbnail of the media you want to remove and click the three dots that appear in the bottom right corner.

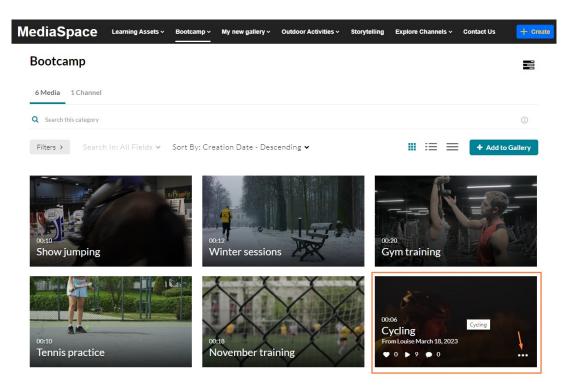

4. A pencil icon appears in the bottom left corner. Click the icon.

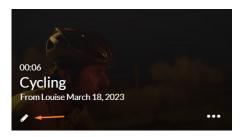

The Edit page displays.

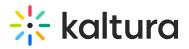

| ediaSpace                                                | Learning Assets ~  | Bootcamp ~ My  | / new gallery ~ | Outdoor Activit | ties ~ ••• | · + •          | treate C                                                                                                    | Search                                                                                                    | <b>•</b> |
|----------------------------------------------------------|--------------------|----------------|-----------------|-----------------|------------|----------------|----------------------------------------------------------------------------------------------------|----------------------------------------------------------------------------------------------------|----------|
| < Back to Media Page                                     |                    |                |                 |                 |            |                |                                                                                                    |                                                                                                    |          |
| 0.05/00.05                                               |                    | C              |                 | ¢×              | ¢ .        | e <sup>2</sup> | Media Type:<br>Publish Stat<br>Creation da<br>March 18, 2/<br>Asia/Jerusal<br>Update date<br>May 15, 202<br>Media asset<br>March 18, 2/<br>Asia/Jerusal | ise<br>(ID: 1_pby1nxq9<br>:Video<br>us: Published<br>te:<br>223 4:06 PM<br>::<br>3 2:51 PM Asia/Jerus<br>update date:<br>223 4:06 PM | salem    |
| Details Publish C                                        | Options Collaborat | ion Thumbnails | Presenters      | Downloads       | Captions   | Attachments    | Timeline                                                                                                    | Replace Media                                                                                                    | Display  |
| Details Publish C<br>Registration<br>Name:<br>(Required) | Dptions Collaborat | ion Thumbnails | Presenters      | Downloads       | Captions   | Attachments    | Timeline                                                                                                    | Replace Media                                                                                                    | Displa   |

5. Select the **Publish** tab.

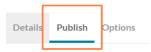

Set the media to **Private**. This will unpublish the media from all categories/channels and all other applications.

Publishing Status:

- Private Media page will be visible to the content owner only.
- O Unlisted Media page will be visible to anyone with a link to the page.
- O Published Media page will be visible to users according to entitlements based on the selected destinations in the options below.

Ø

If you want to retain the media published under other categories or channels, leave the published status unchanged, and simply uncheck the desired gallery or sub-galleries to unpublish them.

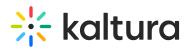

| Publish in Category Publish in Channel |  |
|----------------------------------------|--|
| Q Search Categories                    |  |
| 🗹 🚱 Bootcamp                           |  |
| Wy new gallery                         |  |
| My new sub-gallery                     |  |
| New Gallery - May 15_2023 10:33 GMT    |  |
| New Gallery - May 15_2023 10:37 GMT    |  |
| Outdoor Activities                     |  |
| Adventure sports gallery               |  |
| My Sub-Gallery                         |  |

6. Scroll down and click **Save**.

### Unpublish media via the entry page

- 1. Log into your video portal.
- 2. Locate the gallery you want to remove media from on the navigation bar and click on it.

The gallery page displays.

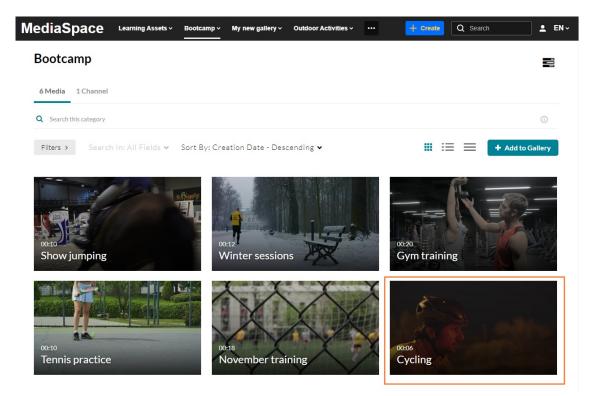

Click the thumbnail of the media you want to remove.
The entry page displays.

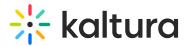

| MediaSpace                           | Learning Assets ~ | Bootcamp ~ | My new gallery ~ | Outdoor Activities ~ ··· | + Create Q Search L EN ✓ |
|--------------------------------------|-------------------|------------|------------------|--------------------------|--------------------------|
|                                      |                   |            |                  |                          | Related Media            |
| C                                    |                   |            |                  |                          | No Entries               |
|                                      | 00:02 / 00:05     | _          |                  | u× @ ■ _"                |                          |
| Cycling<br>From Louise March 18, 202 | 3                 |            |                  | ♥0 ▶9 ♥C                 | 0                        |
| Details Share                        | ۹                 |            |                  | ACTIONS ~                | ~                        |
| No description provid                | led               |            |                  |                          |                          |
| Appears In Boo                       | tcamp             |            |                  |                          |                          |

4. From the ACTIONS drop-down menu, select **Publish**.

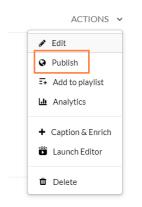

5. Perform steps 7-9 above.

Removing media from a galley will not delete it from your account. To learn more, see delete media, and Restore items from the Recycle bin.